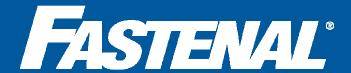

## Registration

Creating an account on fastenal.com

### Why Register?

Before you can place an order on fastenal.com, you'll need to set up an account. Registering will also give you access to a multitude of great features:

- Easily view your local store's inventory availability
- Create purchasing workflow by setting up ordering limits and approvals for individual employees
- Create order templates for fast reorders

# Added benefits of registering with your Fastenal Account Number:

- View your custom pricing discounts
- Have your orders delivered by your local Fastenal sales rep, pick up the product at the store, or have items direct shipped
- Edit and approve quotes from your local Fastenal store online
- Use your Fastenal charge account as payment
- View all your open balances and statements online

### Accessing the registration page

Go to **fastenal.com** → Click on **8** Register at the top of the page

### **Creating** a new account

Setting up an account on fastenal.com is easy and can be done with or without a Fastenal Store Account Number.

- Select if you are a private or commercial business, an individual buying for personal use or if you are a government employee
   Government employees will also need to select if they are purchasing off a state contract
- If you have a Fastenal Store Account, enter in your Account Number
   Your customer account number can be located on any packing slip or invoice
- Click Continue
- Enter your contact information and a username and password
   Select the applicable state contract if you are purchasing with one
   Account administration for those purchasing off state contracts will take 3-5 days
- Click Submit

### Signing in to your account

Each time you visit fastenal.com, you'll want to sign in to your account.

- Click on Sign In at the top of the page
- Enter in your **username** and **password**If you have forgotten your password, click **Forgot your password**
- Click Sign In

### Adding an account number after registration

You can link to your Fastenal Store Account at any time from the My Account page.

- Sign In to your account
- Click on the My Account link at the top of the page
- Select Store Accounts and click Add Account
- Enter in your Fastenal Store Account Number and two invoice numbers to authenticate your account
- Click Add Account

### Account Number

Use this number when registering to link to your Fastenal store account information

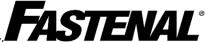

DS3568

Cust. No. MADN0029

Job No. **Sold To** 

Newjack Industries 5568 Jackson Blvd - Suite #40

Cust. P.O. WC555

Fastenal Company P.O Box 1286 WINONA, MN 54701

The store serving you is

MADISON, WI 53718 Phone #: (608)222-3278 Fax #: (608)222-0650

### Packing Slip

 Date
 Reference No.
 Rege

 3/15/11
 WIM121057
 1

 DUE DATE:
 04/14/2011
 1

### Ship To

Newjack Industries 5568 Jackson Blvd - Suite #40

### InvoiceNumber

When adding your account number after registration, two invoice numbers are needed to verify your account

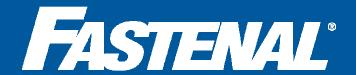

# **Product Search**

Finding products on fastenal.com

Fastenal.com offers over 340,000 parts online, including 100,000+ fasteners. You can quickly access information on these parts including your local store's availability, view your custom pricing, and download CAD drawings, MSDS sheets and product specifications. The power of Fastenal is at your fingertips!

### **Searching** for product

There are multiple ways to search for product on fastenal.com. You can even use your own part numbers or descriptions, including special stock products that your local store provides you.

**Search Bar:** Enter in a keyword, descriptive attribute, manufacturer, part number, or customer cross referenced part number into the search bar

Click on the **Cross Reference** tab to view matching manufacturer or competitor part numbers and descriptions Click on the **Customer Product Cross Reference** tab to view parts that match your product cross reference information

Category Navigation: Use the products menu to locate parts by browsing through the product categories

Use the **Green** or **Supplier Diversity** categories to view products that are compliant with these initiatives

Narrow down your search using the Category Refinements section to filter through your results

Use the Attributes section to enter in specific parameters of your part to narrow your search further

View Sale Items and promotions under the Promotions & Special Interests section

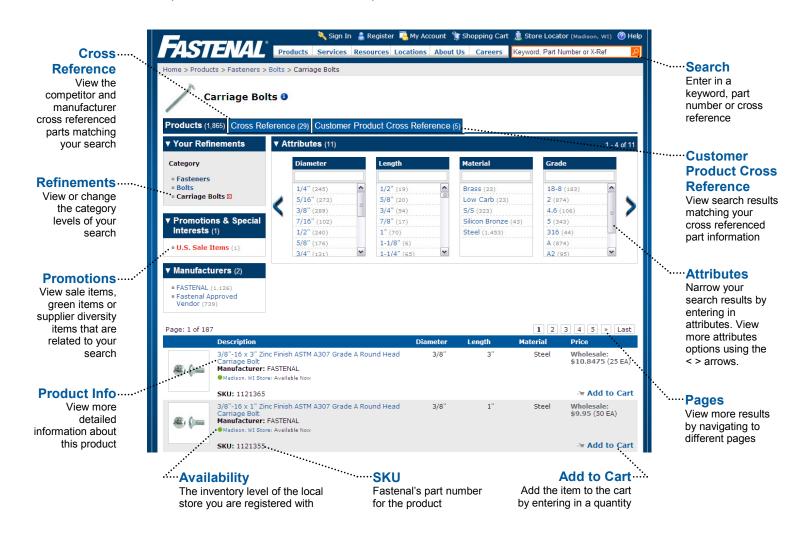

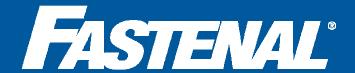

# Shopping Cart Creating a list of items to purchase

### Adding items to the shopping cart

Once you've located a part on fastenal.com, the product page displays valuable information about each of the products while allowing you to place items in the shopping cart.

- From the product information page, enter in the **Quantity** of packages that you'd like to order For example, if you need to order 200 of an item and the package quantity is 50, enter in 4 for the quantity
- Click Add to Cart to place the item in the shopping cart
   This will take you to the shopping cart, where you can view all the items waiting to be ordered

#### Additional ways to add items to the shopping cart:

Items can also be added to the shopping cart using predefined order templates or the Excel upload feature. Both of these methods are explained in the document. While in the shopping cart, parts can also be added using the Fast Order Pad, which allows you to quickly enter in part numbers and quantities using a 10-key order entry method.

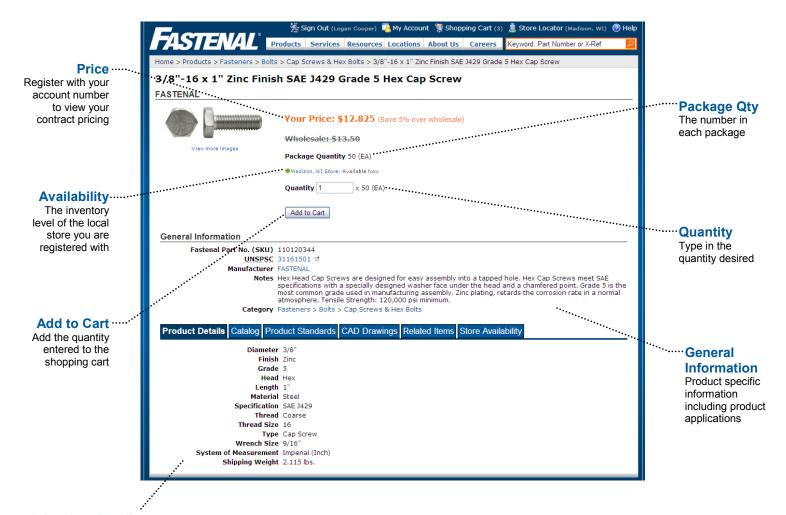

Product Details - This tab shows detailed information on the part, such as measurements, grade, material, and shipping information.

Catalog - If the part is listed in the Big Blue catalog, this tab shows a list of the corresponding page numbers with links to view the catalog pages.

Product Standards - To determine if this product is correct for your application, view and download the industry standard part specifications.

CAD Drawings - View and download various CAD files to verify specifications for over 40,000 parts.

**Related Items** - This tab displays related parts that can be used in conjunction with the part you are viewing, such as nuts and washers. **Store Availability** - Check for inventory at local stores using this tab.

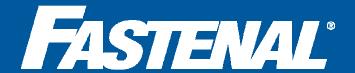

# **Shopping Cart**

Creating a list of items to purchase

# The benefits of ordering online with fastenal.com:

- View your contract pricing online, without having to call your Fastenal store
- View your local store's inventory levels without leaving your business
- Review your purchases and online order history
- Create order templates to quickly reorder products

Using fastenal.com will save you time placing orders and simplify your purchasing!

### Accessing the shopping cart

Sign In → Click on **Shopping Cart** 

### Reviewing the shopping cart

The shopping cart allows you to make modifications to your order before submitting it to Fastenal.

- Use the Fast Order Pad as a 10-key order entry for part numbers
   Select Customer Part Number option to key in your SKU or product identifiers
   Type in the desired SKU and press Enter
   Type in the Quantity, press Enter and repeat the process
- Click Show Locations to enter in specific locations and/or sub locations for each part in the shopping cart
   Click All to duplicate the location information to all the parts
- Edit the Quantity and click Update Cart to adjust the amount ordered
- Click **Remove** to delete the item from your cart
- Click Check Out to place the order

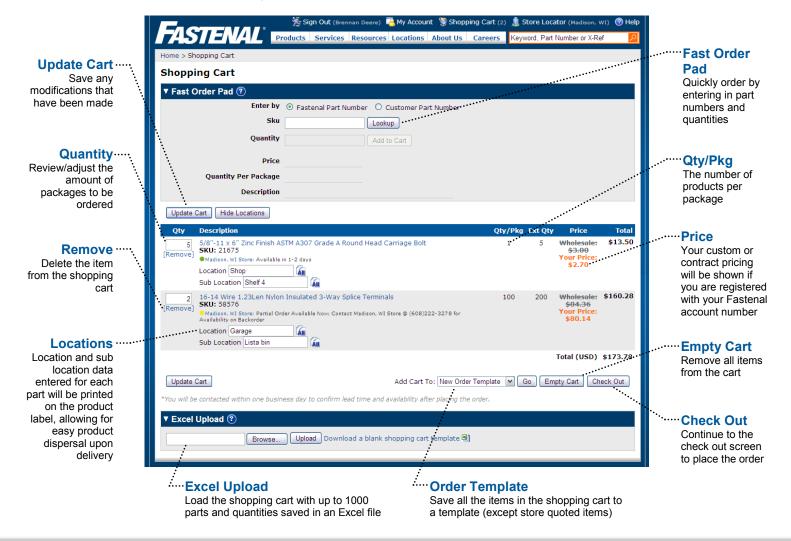

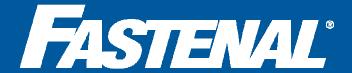

### Placing an order

After you check out of the shopping cart, all the information to place your order is located on one screen. Click **Edit** within a section to make changes.

- Select a previously entered Shipping Address or add a new one Click Save as Default Shipping Address if this is the primary address to use
- Add or select a previously entered Billing Address
   Click Same as Shipping Address to match the addresses
- Select a Payment Method of Fastenal charge account or credit card
   A Fastenal charge account can only be used if you are registered with a local store
- Select a Shipping Method for your order
   A credit card must be used for orders being shipped using a 3rd party carrier
- Change the Servicing Store if needed
   This allows you to have another store fulfill your order if you are at a different location
- Enter in Special Instructions such as job number, PO number, attention name, delivery date or other special instructions to ensure proper billing and delivery to the right people or locations
- Click Place Order to submit your order to Fastenal

#### **Order Fulfillment**

Fastenal.com orders aren't filled by some warehouse on the other side of the country. Your order is assembled by your local Fastenal store and handled just like it would if you called in or asked your Fastenal rep to order it for you. Think of fastenal.com as an extension of your local store, giving you the ability to manage your orders online while still receiving the personal service of your local Fastenal sales representatives.

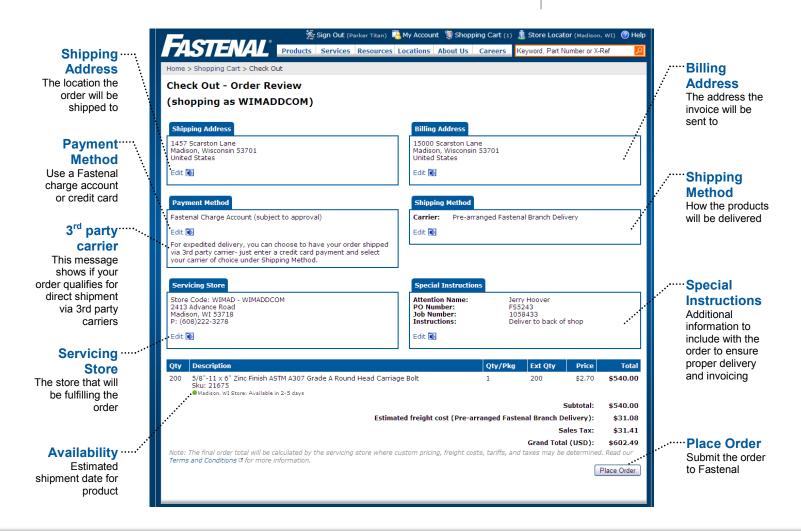

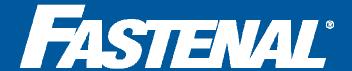

# **Order Templates**

Saving lists of frequently ordered products

### What are templates?

An order template is a saved list of products that you can reorder from at any time.

# The benefits of using order templates:

- Quickly reorder items without searching for each part number
- Create multiple templates based on locations, frequency of orders or even down to specific parts needed for projects or machines
- Save all your frequently ordered parts in one place for easy access

You must be a registered user to access and use the order templates feature.

### **Accessing** your order templates

All your saved order templates can be accessed from the My Account page where you can edit, view, delete and add the items to your shopping cart.

Sign In → Click on <a> My Account → Click Order Templates</a>

### **Creating** an order template

Once you have a list of items in the shopping cart, you can easily save this list as an order template.

 From the Shopping Cart screen, select New Order Template in the Add Cart To field

To add the list of parts to a previously saved template, select that **template name** from the drop down list

- Click Go to add the parts to the template
- Enter in a **Template Name** if this is a new template being created A **Template Description** can also be added to further detail the parts in the list
- Select the read or write options to enable access of this template to other users within your account

**Allow Other Users Read** gives permissions to others on your account to view and use the order template

**Allow Other Users Write** gives other users on the account the ability to edit the order template

Click Submit to create the new template
 Click Update Template if you are making changes to an existing template

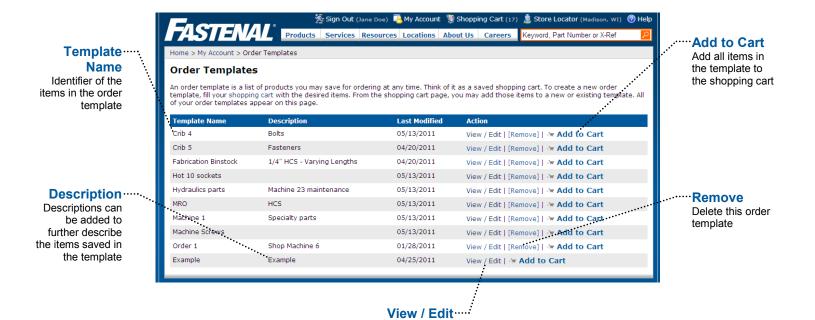

Edit the template or select individual items to be added to the shopping cart

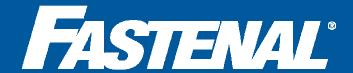

# **Order Templates**

Saving lists of frequently ordered products

### **Ordering** from an order template

Templates can be used to add items to the shopping cart in two different ways. All of the items in a template can be sent to the shopping cart, or you can select items from a template to add to the shopping cart.

- Sign in to your account and click on Order Templates from the My Account page
- Select Add to Cart to add all the template items to the shopping cart
- To add individual items to the cart, select View / Edit for that template
- Use the check boxes in the left hand column to select items to add to the shopping cart
   The quantities can be changed by updating the number in the Qty field
- Click Add Selected to Cart to place these items in the shopping cart

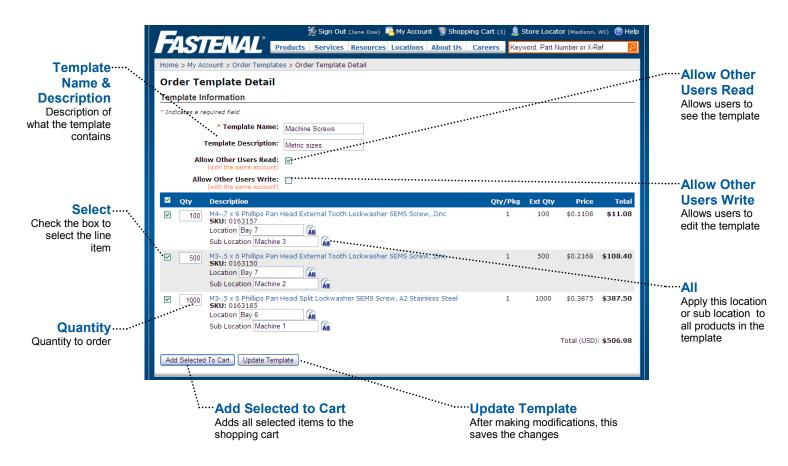

### **Modifying** your order templates

Templates can be modified to delete items, change quantities or remove outdated templates.

- Sign in to your account and click on Order Templates from the My Account page
- Click Remove for a particular template to delete the entire template
- Click View / Edit to view the list of items included in that template and modify the items in the list
  You can modify the Template Name, add a Description, or change the Read / Write permissions
  Modify the Quantity by changing the number in the Qty field
  Add or update the Location or Sub Location for each of the items listed
- Click Update Template to save the changes

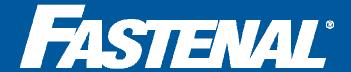

## **Excel Upload**

Merging an order from an Excel spreadsheet

### Why Upload?

The Excel Upload feature allows you to instantly create a shopping cart from an existing Excel spreadsheet.

# The benefits of uploading orders using an Excel file:

- Load the shopping cart with up to 1,000 part numbers at once
- Eliminate the time spent entering each part number into the shopping cart individually
- Cut down on errors made while entering in orders
- Quickly transfer over data from your system's inventory reports into the shopping cart

### **Accessing** Excel upload

Placing an order by merging in part numbers and quantities from an Excel spreadsheet can be done within the shopping cart.

Sign In → Click on Shopping Cart → Scroll down to Excel Upload

### **Uploading** the Excel spreadsheet

Before merging an Excel file into the shopping cart, make sure the file is formatted correctly.

 Create and save an Excel file with the SKU and quantity for each part you wish to order

An Excel template can be downloaded by clicking

Download a Blank Shopping Cart Template

The SKUs must be formatted as text to prevent losing the

- Click **Browse** and locate the Excel file on your computer
- Once the file name appears in the upload file field, click **Upload**

An error message will appear if the parts did not transfer over correctly

• To process this order, click Check Out

leading zero of some part numbers

| Sku     | Quantity |
|---------|----------|
| 58576   | 225      |
| 13107   | 200      |
| 0172706 | 50       |
|         |          |

Format Excel files like this example to ensure an accurate upload (additional columns will not be targeted for upload)

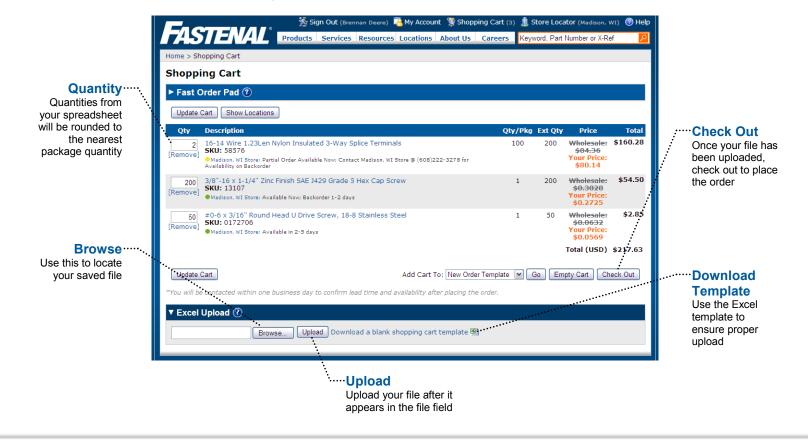

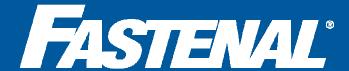

### **Product Cross References**

Linking your part numbers to Fastenal part numbers

# What are product cross references?

A product cross reference is the linking of your custom part number with the corresponding Fastenal part number.

# The benefits of setting up cross referenced parts:

- Search for products faster using your own part numbers
- Eliminate time spent searching for the correct Fastenal part number
- Use the Fast Order Pad to quickly order product using your part numbers

The account administrator must adjust your settings on the Users and Permissions page to allow access to the cross references.

### **Accessing** your cross references

Product cross references can be managed online or by your local Fastenal store. You can set up your own cross references on fastenal.com.

Sign In → Click on Account → Click Product Cross References

### Adding an individual part cross reference

Cross references can be entered one-by-one on the Part Management page.

- From the Product Cross References menu, select Part Management
- Enter in your Customer Part Number
- Enter in the corresponding Fastenal Part Number
- Enter in a customized Customer Part Description or use the Fastenal part description that auto-populates
- · Click Save

### Editing or Deleting a cross reference

- Enter in the Customer Part Number you'd like to modify
- Click Lookup
- · A list of matching part numbers will be generated
- Click **Edit** to modify the part information
   Make changes to the Customer part number, Fastenal part number, or part description then click **Save**
- Click **Delete** to remove the cross referenced part information

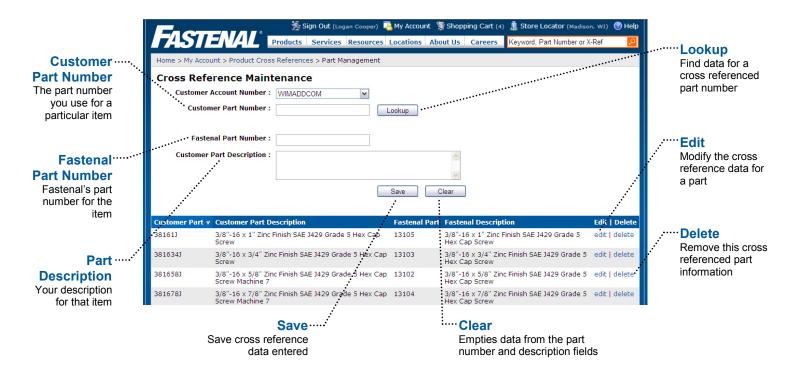

Any new or edited product cross reference data will be searchable online the following day

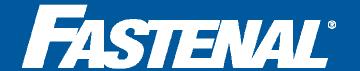

## **Product Cross References**

Linking your part numbers to Fastenal part numbers

### **Uploading** multiple cross references from Excel

Cross references can also be entered in bulk using the Upload Part page.

- From the Product Cross References menu, select Upload Part
- Create and save an Excel file with your part number, part descriptions and the Fastenal part number

An Excel template can be downloaded by clicking Download Cross Reference Template

- Click Browse and locate the Excel file on your computer
- Once the file name appears in the upload file field, click **Upload**An error message will appear if the parts did not transfer over correctly
- To view a list of all your cross referenced parts, click on Export Cross References

This list will not show any cross references managed by your Fastenal store

| Cust<br>Part No | Customer<br>Part Desc | Fastenal<br>Part No |
|-----------------|-----------------------|---------------------|
| 8153J3          | 3/8 -16 x 1           | 13105               |
| 8153J4          | 3/8 -16 x 3/4         | 13103               |
|                 |                       |                     |
|                 |                       |                     |
|                 |                       |                     |
|                 |                       |                     |

Excel files must be formatted like this example in order to upload correctly

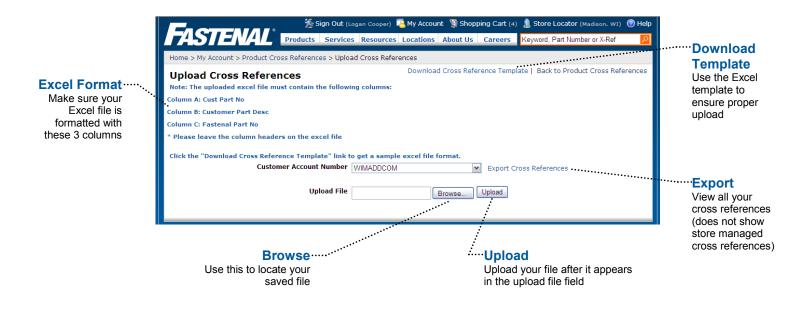

### **Searching** for cross referenced parts

After any new or edited product cross reference data is entered, it will be searchable on the website the following day. At that point, you can search for your cross referenced parts using your part number or part of your customer part description.

- In the **Search** field, enter in a part number or keyword to search for
- Click on the Magnifying Glass or press Enter
- The search will display 3 different types of search results depending on the criteria entered

The Products tab displays all the Fastenal parts containing the criteria entered

- The Cross Reference tab displays only manufacturer or competitor part numbers and descriptions containing the criteria entered The Customer Product Cross Reference tab displays only parts you've cross referenced containing the criteria entered
- Click on the Customer Product Cross Reference tab to display the matching parts
- View more information about the product, or add the item to your cart

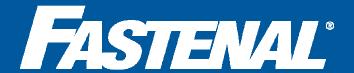

### **Users & Permissions**

Creating a purchasing workflow

#### **Account Permissions**

Each Fastenal customer account can support multiple users. Each of these users can be modified to have different purchasing controls and approval permissions.

# The benefits of setting up account permissions:

- Control how much individual employees can purchase
- Create "request only" users who must have their orders approved before submission to Fastenal
- Grant access to view open balances, cross referenced part number information and usage reporting

### **Accessing** users and permissions

You must be an administrator of the account in order to view or update users and permissions.

Sign In → Click on Account → Click Users and Permissions

### Modifying a user account

Users can be added, removed or modified by an administrator at any time using the Users and Permissions page.

- To delete a user, select that user and click Remove Selected
- · Click Add User to add a user to the account
- To edit a user, click on the Username
- Enter in or modify the User Information
   This section allows you to update a user's basic information or change their username and password
- Select the Security Options for the user
- Update the **Purchasing Options** and change the user's purchasing abilities and limitations

See the next page for a more detailed explanation of these options

• To save these updates, click Save Changes

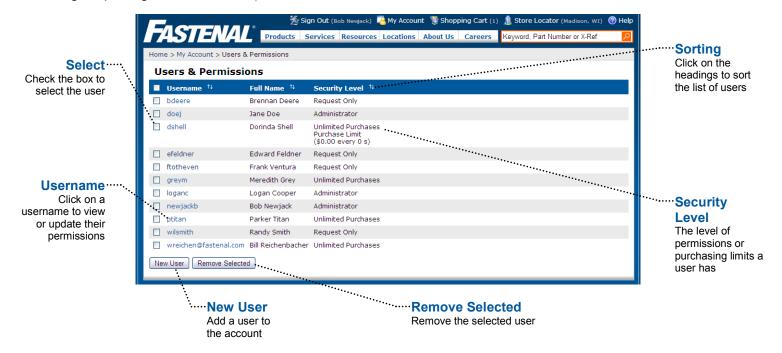

### **Security Levels**

**Administrator** - Has unlimited purchasing power, can approve orders and update users on the account.

**Unlimited Purchases** - Has the ability to purchase without limitations, requiring no approvals from others.

Purchase Limit - Has limits to the amount of money he or she can spend in a set time period or per order.

**Request Only** - Has the ability to create orders, but they must be approved by an approver before being submitted.

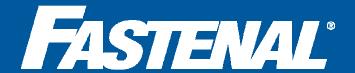

### **Users & Permissions**

Creating a purchasing workflow

### **Purchasing Options Details**

All of these account details can by modified by an account administrator. Unlimited purchasers and request only users do not have access to the Users and Permissions page.

- Allow Unlimited Purchases: This allows a user to make purchases without any limitations or approvals.
- Only Request Purchases: This limits a user to requesting purchases. All purchase requests will be submitted
  to an approver via email (selected in the default purchase request approver section). The approver is then able
  to access the purchase request, make any modifications and submit the order.
- **Limit Purchases:** This allows limitations to be set on the dollar amount per order or the amount spent in a certain time period. Anything over the amount set will automatically be sent to the approver. Orders under that amount will be directly submitted to Fastenal.
- **Purchase Request Approvers:** These are the users on the account that have been granted purchase request approval privileges. One or more approvers can be selected to receive order requests. An email notification will be sent to them once the request is submitted. Multiple levels of requestors can be set.

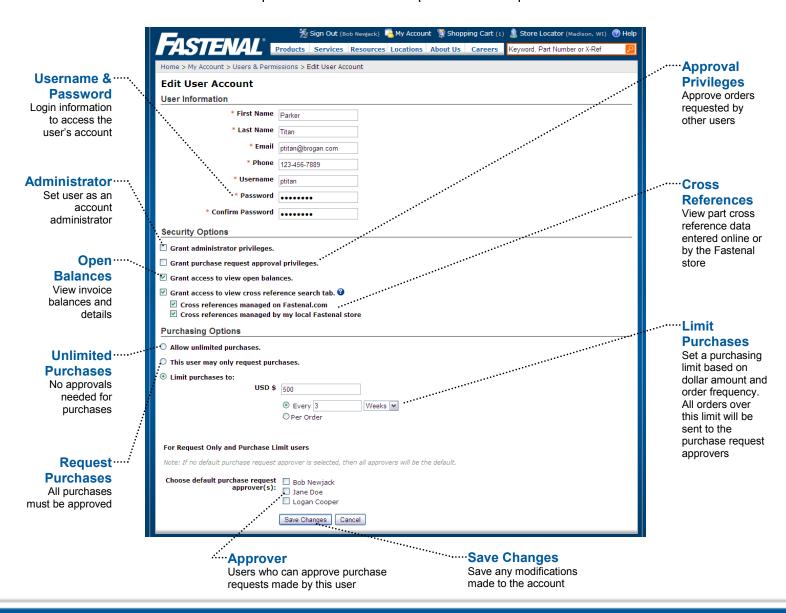

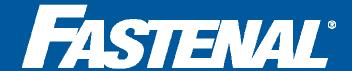

## **Order Requests**

Approving orders created by other users

### **Request Process**

Order requests are orders created by other users that will not be submitted to Fastenal without approval from an account approver. These purchase limits and approvers are set up in the Users and Permissions page by an account administrator.

#### **Notification Process**

If an order is created that surpasses a user's purchasing limits or if the order is created by a request only user, an email will be sent to the selected approvers of that user. A hyperlink in the email will direct the approver to the order request.

#### **Checking Order Status**

Users can view the status of their requests at any time from the My Account page. Click on Order Request History to view the date of the request and the order status. Changes can also be made to the request by clicking on the request name. Use the Update Request button to submit the updated request to the approver.

Once an order is submitted, approvers can also review the order details from the Order History section of the My Account page.

### **Submitting** order requests

The check out process is slightly different for request only users and users placing orders above their purchase limits.

- · Click Check Out from the shopping cart page
- A message will appear on the order request page stating that the order is over the purchase limit and purchase request details need to be entered
- Enter in the Purchase Request details
   Create a Request Name and Description for the order
   Select the Approver(s) that you want the order to be sent to
- Select the shipping address, billing address, shipping method and any special instructions for the order

This information can be left for the approver to fill out

Click Create Request to send the order to the approver(s)

### **Accessing** order requests

Order requests can be accessed on the My Account page of fastenal.com.

Sign In → Click on 4 My Account → Click Order Requests

### **Approving** order requests

Once an order request is created, the approver will need to access the order and finish the check out process in order to submit it for processing.

- From the Order Requests page, click on the Request Name to open the order details
  - To delete a request without approving it, select the request and click **Remove Selected**
- Modifications can be made to the order by removing items or updating quantities
- Click Check Out to place the order
- Verify or select the shipping address, billing address, shipping method and any special instructions for the order
- Select a Payment Method
- Click Place Order to submit the order to Fastenal for processing

### Merging order requests

If there are multiple requests you'd like to place into one order, you can merge the requests.

- From the Order Requests page, select the requests and click Merge Selected
  - Only product information for the orders will be retained. Any request-specific checkout information will be removed upon merge and will need to be re-entered
- Continue approving the order using the steps above

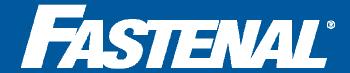

#### What are eQuotes?

eQuotes allow you to view quotes sent to you from your local Fastenal store. You can review, edit, and approve the order, all from fastenal.com.

#### The benefits of eQuotes:

- Quickly approve orders
- Make changes to quantities or add parts without contacting your sales representative
- Receive immediate email notification when a quote is pending approval
- Get orders processed faster by eliminating the need to fax, email or call your Fastenal store

### **Accessing** your eQuotes

Each time an electronic quote is created by a store, an automated email is sent to notify you. A hyperlink in the email will direct you to your eQuote on fastenal.com. You can also access these quotes by going directly to fastenal.com.

Sign In → Click on Account → Click eQuotes

### **Approving** the order

Before approving an eQuote, you can review all the details, modify quantities, and add or delete parts from the quote.

- On the eQuote screen, click on the Quote Number to review the quoted items
  - To view more information about a part on a quote, click on the **SKU** for that part
- To delete the quote, click **Delete**
- To make changes to the quantities or parts, click Add to Cart
   Change a quantity by retyping the number in the Qty field
   Remove the part from the quote by clicking Remove under the quantity
   Add parts using the Fast Order Pad at the top of the page
- To process the order, click Check Out
- Enter the addresses, payment method, shipping method, other special instructions and click Place Order

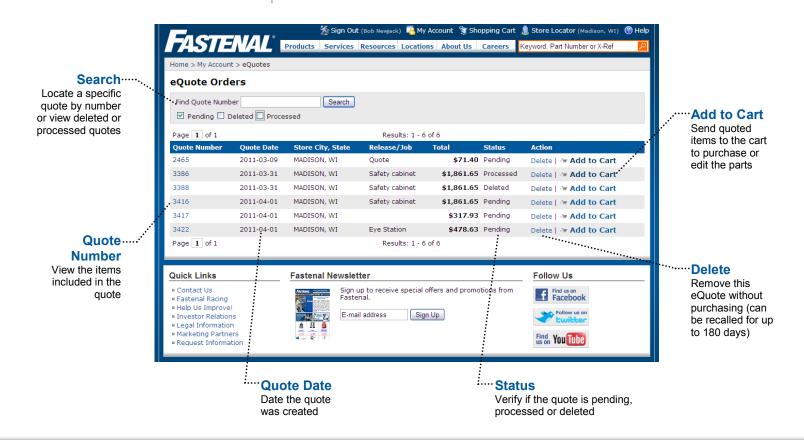

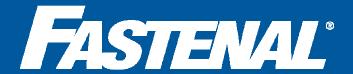

# **Usage Reports**

Reviewing your purchasing patterns

### **Account setup**

To access your usage reports online, you'll need to authenticate your account. From the My Account page, click on Store Accounts. Click on the authenticate link and enter in two invoice numbers. Once your account is authenticated, administrators of the account will need to grant access for users to view usage reports. This can be done from the Users and Permissions page.

### **Accessing** your usage reports

Usage reports allow you to view valuable information on your spend, usage, and ordering frequency with Fastenal.

Sign In → Click on My Account → Click Usage Reports

### Reviewing your usage and spend

Review your usage data and spend using the Usage Report Manager.

- Select the Accounts to Include in your report
- Pick a Report Date
- Add any additional Filter By options to narrow your search
   Check the boxes to include Bin/Sub Location Data or Invoice Details
- Click Run Report

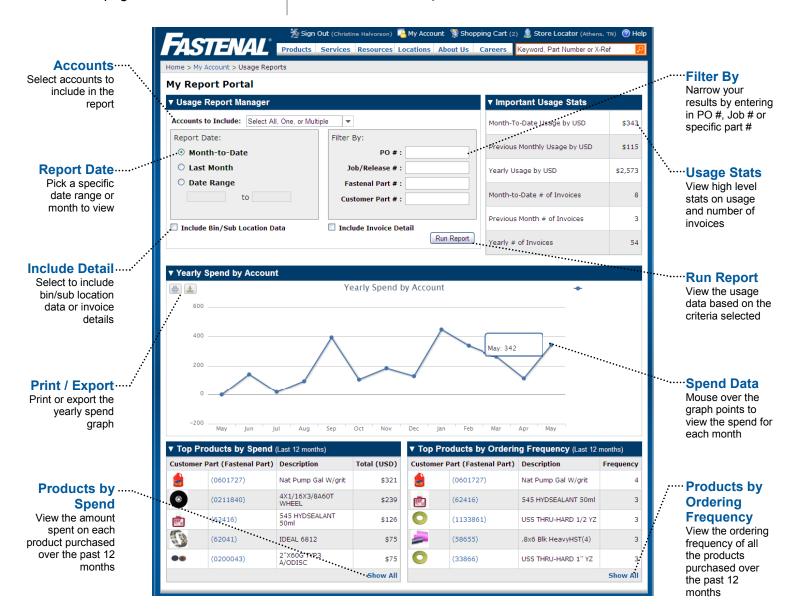